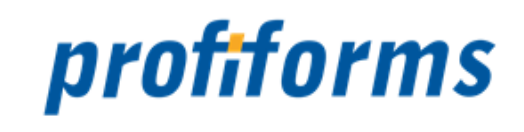

# **SAPPreview 1.6.1**

exportiert am 22-02-2022

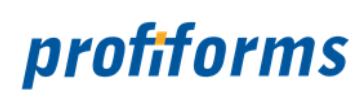

# Inhaltsverzeichnis

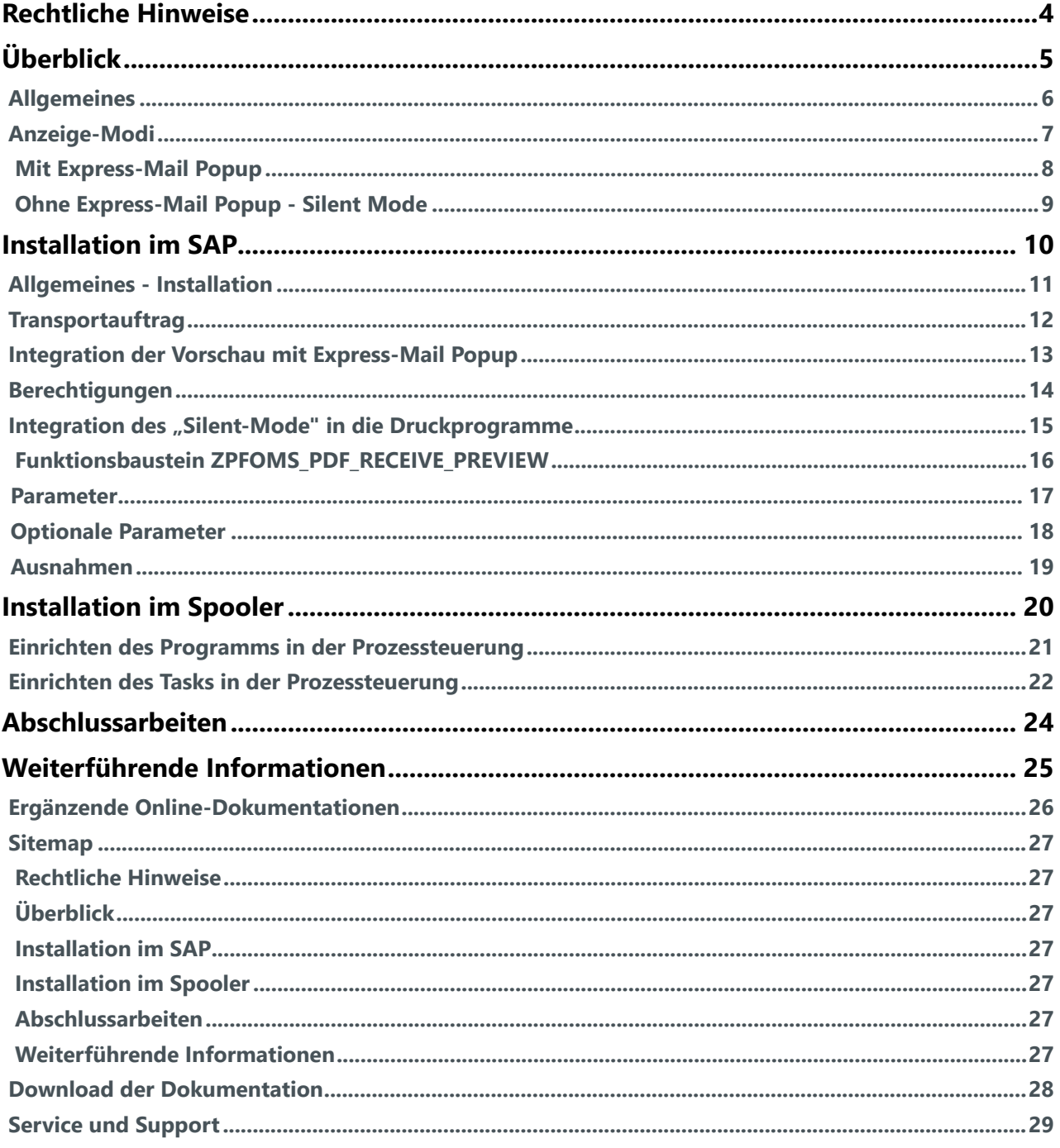

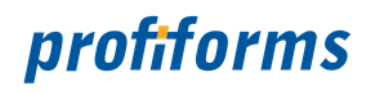

#### **Herzlich Willkommen auf der Online-Dokumentationsseite des SAPPreview!**

Hier finden Sie alle Informationen zur aktuellen Version 1.6.1 des SAPPreview.

#### Erste Schritte

*[Das SAPPreview](#page-4-0)*

#### erweiterte Informationen

- *[Rechtliche Hinweise](https://documentation.profiforms.de/doc/display/DVFREI/Rechtliche+Hinweise)*
- *[Sitemap](#page-26-0)*
- *[Download der Dokumentation](#page-27-0)*
- *[Ergänzende Online-Dokumentationen](#page-25-0)*
- *[Service und Support](https://documentation.profiforms.de/doc/display/DVFREI/Service+und+Support)*

#### **Weitere Online-Dokumentationen**

Sie suchen Hilfe für ein anderes Produkt oder verwenden eine ältere Version des SAPPreview? *[Hier](https://documentation.profiforms.de/doc/display/INHALT)* gelangen Sie zur Übersicht aller Online-Dokumentationen!

Beachten Sie, dass Sie zur Darstellung der Online-Dokumentation eine Mindestauflösung von 1280 x 1024, idealerweise eine Auflösung von 1920 x 1200 benötigen. Die Werte können je nach Format des Bildschirms variieren. A

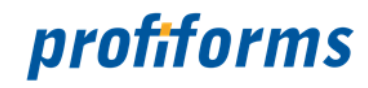

### <span id="page-3-0"></span>**Rechtliche Hinweise**

Der Inhalt dieser Online-Dokumentation ist das geistige Eigentum der profiforms gmbh. Bei der Erstellung der Texte und Abbildungen dieser Online-Dokumentation wurde mit größter Sorgfalt vorgegangen. Trotzdem können Fehler nicht vollständig ausgeschlossen werden. Die profiforms gmbh übernimmt keinerlei Gewähr für die Aktualität, Korrektheit und Vollständigkeit der bereitgestellten Informationen.

Die profiforms gmbh behält sich das Recht vor, den Inhalt dieser Online-Dokumentation ohne vorherige Ankündigung zu verändern oder ergänzen und übernimmt keine Haftung für Fehler in dieser Online-Dokumentation oder daraus resultierende mögliche Schäden.

Für Verbesserungsvorschläge und Hinweise auf Fehler sind Herausgeber und Autoren dankbar.

Diese Software wird gebündelt mit den Schriftarten des DejaVu-Projekts ausgeliefert. DejaVu ist eine Sammlung von verschiedenen, unter freier Lizenz stehenden Schriftarten, die ihren Ursprung in der Schriftartensammlung Bitstream Vera haben. Die Schriftarten stehen unter dem Bitstream Vera Fonts Copyright und dem Arve Fonts Copyright, welche als Lizenzverträge mit installiert werden. DejaVu ist kein preislicher Bestandteil dieses Produkts. Profiforms übernimmt für diese Schriften weder Garantie noch Wartung. Alle Rechte bezüglich dieser Schriften liegen bei Bitstream und dem DejaVu-Projekt.

SAP, SAP R/3, SAPScript, SmartForms, BC-RDI, BC-XFP und andere sind eingetragene Warenzeichen der SAP AG, Walldorf.

Java ist eine eingetragene Marke der Oracle Corporation.

Adobe, Abobe Present, Adobe Central, Adobe Designer, PostScript, PDF, XDP und weitere Warenzeichen sind eingetragene Warenzeichen der Adobe Systems Incorporated.

Hewlett Packard, HP-PCL sind eingetragene Warenzeichen der Hewlett-Packard Company.

Unix ist ein Warenzeichen der Open Group.

Windows ist ein eingetragenes Warenzeichen der Microsoft Corporation.

TBarcode ist ein eingetragenes Warenzeichen der TEC-IT Datenverarbeitung GmbH.

Alle anderen Firmennamen und Produktbezeichnungen sind Warenzeichen oder eingetragene Warenzeichen der jeweiligen Firmen und unterliegen im Allgemeinen warenzeichen-, marken- und/oder patentrechtlichem Schutz.

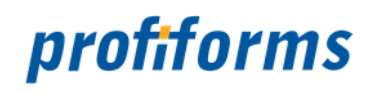

# <span id="page-4-0"></span>**Überblick**

Der Überblick gliedert sich in folgende Unterkapitel (bitte auf den jeweiligen Link klicken):

- *[Allgemeines](#page-5-0)*
- *[Anzeige-Modi](#page-6-0)*
	- *[Mit Express-Mail Popup](#page-7-0)*
		- *[Ohne Express-Mail Popup - Silent Mode](#page-8-0)*

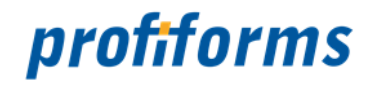

## <span id="page-5-0"></span>**Allgemeines**

SAP, ohne auf externe Client-Tools angewiesen zu sein. Besonders in Terminal-Server Umgebungen ist dies von Vorteil.

Aus dem SAP System heraus wird die zum Anzeigen der Vorschau benötigte Software, wie z. B. der Adobe Acrobat Reader gestartet und das Dokument zur Anzeige gebracht. Dabei sind in der Regel alle Dokumenttypen des SAP BDN (Business Data Navigator) anzeigbar.

Über die vielfältigen Konfigurationsmöglichkeiten ist die "Integrated SAP Preview" sehr flexibel und individuell einsetzbar.

Das Programm zum Anzeigen der Druckvorschau (Acrobat Reader, TIFF Viewer etc.) muss auf dem ausführenden Rechner (Client, Terminal Server) vollständig und korrekt installiert sein. Des Weiteren sind im BDN die zu verwendenden Datentypen korrekt zu definieren (ggf. Customizing überprüfen). A.

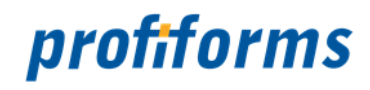

## <span id="page-6-0"></span>**Anzeige-Modi**

Grundsätzlich wird zwischen 2 Anzeige-Modi unterschieden. Der eine Modus erzeugt nach Benutzerinteraktion ein Express-Mail Popup im SAP GUI und verzweigt dann in das Anzeigeprogramm (Acrobat Reader etc.). Der andere Modus, der so genannte "Silent Mode" wartet auf das bereitstellen des Dokuments im BDN und zeigt es ohne Benutzerinteraktion am Bildschirm an.

Die Anzeige-Modi gliedern sich in folgende Unterkapitel (bitte auf den jeweiligen Link klicken):

- *[Mit Express-Mail Popup](#page-7-0)*
- *[Ohne Express-Mail Popup Silent Mode](#page-8-0)*

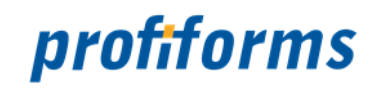

## <span id="page-7-0"></span>**Mit Express-Mail Popup**

Im Modus mit Express-Mail Popup stehen zwei verschiedene Anzeigeoptionen zur Auswahl: ASYNC und INPLACE.

- Im ASYNC Verfahren wird das externe Programm zum Anzeigen der Vorschau nach Bestätigung des Express-Mail Popup's in einem eigenen Prozess gestartet.
- Im INPLACE Verfahren wird versucht, das externe Programm in einem HTML Control innerhalb des SAP GUI zu starten.

A Nicht alle Hersteller liefern für ihre Software diese Funktionen aus!

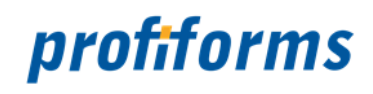

## <span id="page-8-0"></span>**Ohne Express-Mail Popup - Silent Mode**

Im so genannten "Silent Mode" sind in die Druckprogramme Funktionen zum automatischen Anzeigen der angeforderten Vorschau integriert. Auch hier stehen die Anzeigeoptionen ASYNC und INPLACE zur Verfügung.

Die Anzeige erfolgt also ohne eine weitere Benutzerinteraktion.

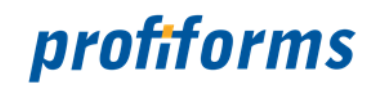

#### <span id="page-9-0"></span>**Installation im SAP**

Die Installation im SAP gliedert sich in folgende Unterkapitel (bitte auf den jeweiligen Link klicken):

- *[Allgemeines Installation](#page-10-0)*
- *[Transportauftrag](#page-11-0)*
- *[Integration der Vorschau mit Express-Mail Popup](#page-12-0)*
- *[Berechtigungen](#page-13-0)*
- *[Integration des "Silent-Mode" in die Druckprogramme](#page-14-0)*
	- *[Funktionsbaustein ZPFOMS\\_PDF\\_RECEIVE\\_PREVIEW](#page-15-0)*
		- *[Parameter](#page-16-0)*
		- *[Optionale Parameter](#page-17-0)*
		- *[Ausnahmen](#page-18-0)*

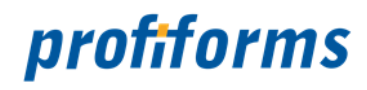

## <span id="page-10-0"></span>**Allgemeines - Installation**

Vor der Installation unbedingt auf nachfolgende Namenskonflikte überprüfen!

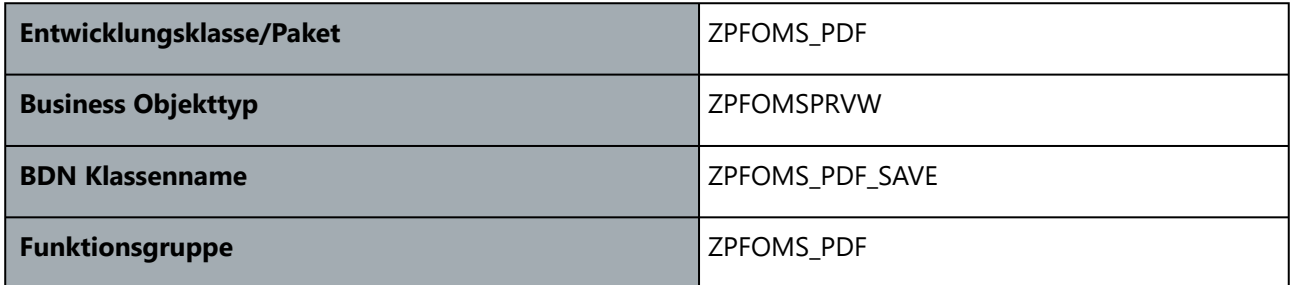

Grundsätzlich sind alle Komponenten mit dem Prefix ZPFOMS versehen. Sollten Sie in Ihrem SAP System Objekte/Programme mit diesem Prefix vorhalten, dann ist besonderes Augenmerk auf evtl. Namenskonflikte zu legen!

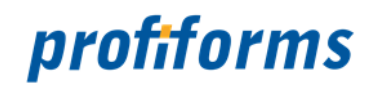

## <span id="page-11-0"></span>**Transportauftrag**

Der Transportauftrag K900166.WA1 muss in das SAP-System eingespielt werden. In seltenen Fällen wird der Objekttyp ZPFOMSPRVW nicht korrekt angelegt. Hier muss dann ggf. manuell nachgearbeitet werden.

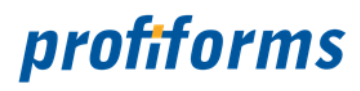

## <span id="page-12-0"></span>**Integration der Vorschau mit Express-Mail Popup**

Für die Integration sind keine weiteren Anpassungen im SAP System notwendig.

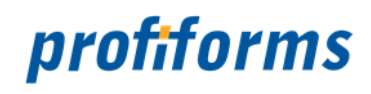

## <span id="page-13-0"></span>**Berechtigungen**

Für den angemeldeten User ist für die Druckvorschau die Rolle "SAP\_BC\_SRV\_USER" notwendig (System 4.6C).

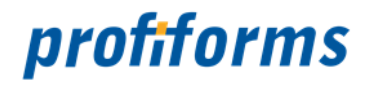

#### <span id="page-14-0"></span>Integration des "Silent-Mode" in die Druckprogramme

Für die Integration des "Integrated SAP Preview" im "Silent Mode" muss in jedem Druckprogramm der Funktionsbaustein ZPFOMS\_PDF\_RECEIVE\_PREVIEW aufgerufen werden. Dabei ist es wichtig, das der Funktionsbaustein als letzte Anweisung, zumindest jedoch **nach** erfolgten Druck der Daten, aufgerufen wird!

Beispielaufruf des Funktionsbausteins aus dem END\_EXIT in Druckprogrammen der Druckworkbench:

```
IF ( c-itcpo-tdpreview = true OR c-testmode = true ).
     CALL FUNCTION 'ZPFOMS_PDF_RECEIVE_PREVIEW'
         EXPORTING<br>x_spool_id
                                               = c-itcpp-tdspoolid
              x_wait_up_to = 20<br>x show mode = 'ASYNC'
             x_show_mode = 'AS<br>x show inplace fullscreen = ' '
              x_show_inplace_fullscreen = ' '<br>x show progress = 'X'
              x_show_progress<br>x_show_progress_text
                                               = 'Vorschau wird angefordert...'
         EXCEPTIONS
             error\_showing\_document = 1
              out_of_time = 2<br>invalid parameters = 3
              invalid_parameters
              OTHERS = 4.
         IF sy-subrc \leftrightarrow 0.
               Fehlerbehandlung!
     ENDIF.
ENDIF.
```
Die Integration gliedert sich in folgendes Unterkapitel (bitte auf den Link klicken):

- *[Funktionsbaustein ZPFOMS\\_PDF\\_RECEIVE\\_PREVIEW](#page-15-0)*
	- *[Parameter](#page-16-0)*
	- *[Optionale Parameter](#page-17-0)*
	- *[Ausnahmen](#page-18-0)*

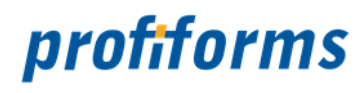

## <span id="page-15-0"></span>**Funktionsbaustein ZPFOMS\_PDF\_RECEIVE\_PREVIEW**

**Der Funktionsbaustein ist nicht RFC fähig.** 

Der Funktionsbaustein gliedert sich in folgende Unterkapitel (bitte auf den jeweiligen Link klicken):

- *[Parameter](#page-16-0)*
- *[Optionale Parameter](#page-17-0)*
- *[Ausnahmen](#page-18-0)*

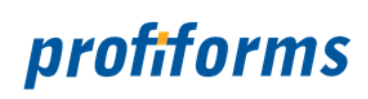

#### <span id="page-16-0"></span>**Parameter**

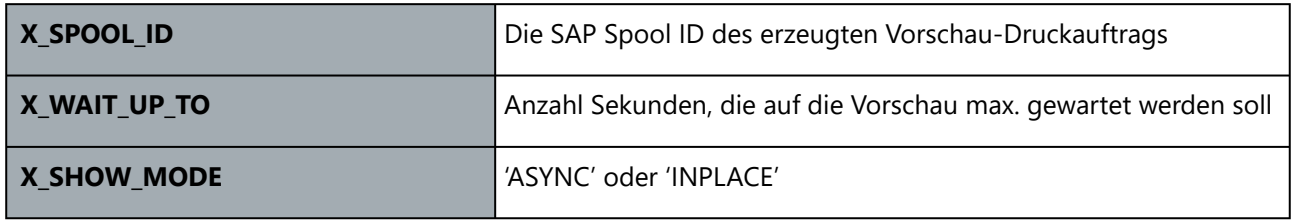

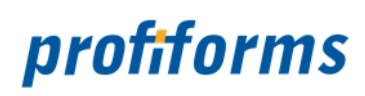

# <span id="page-17-0"></span>**Optionale Parameter**

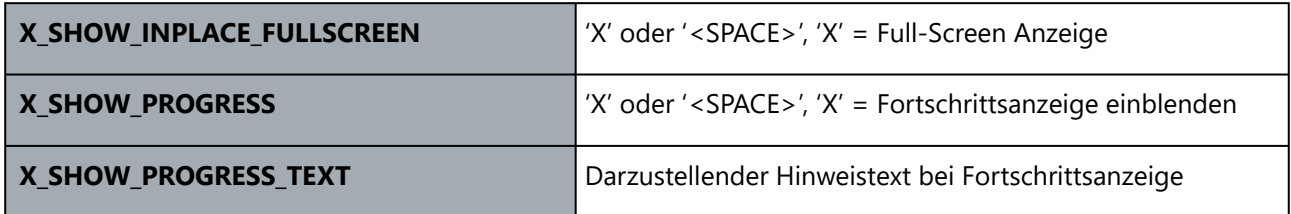

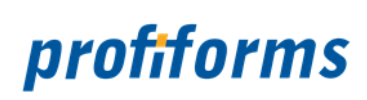

## <span id="page-18-0"></span>**Ausnahmen**

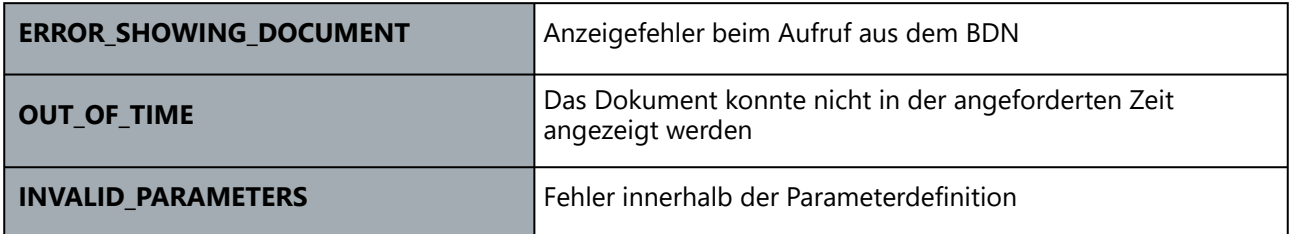

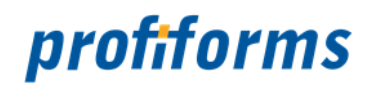

## <span id="page-19-0"></span>**Installation im Spooler**

Bestandteil der "Integrated SAP Preview" ist das Plugin "SAPPreview.jar" für den Spooler.

Die Installation im *[Spooler](#page-25-0)* gliedert sich in folgende Unterkapitel (bitte auf den jeweiligen Link klicken):

- *[Einrichten des Programms in der Prozessteuerung](#page-20-0)*
- *[Einrichten des Tasks in der Prozessteuerung](#page-21-0)*

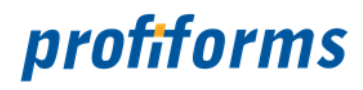

## <span id="page-20-0"></span>**Einrichten des Programms in der Prozessteuerung**

Das Programm "SAPPreview.jar" ist als Plugin einzurichten. Zusätzlich ist die Datei "plugin\_common.jar" in das entsprechende Verzeichnis mit einzustellen.

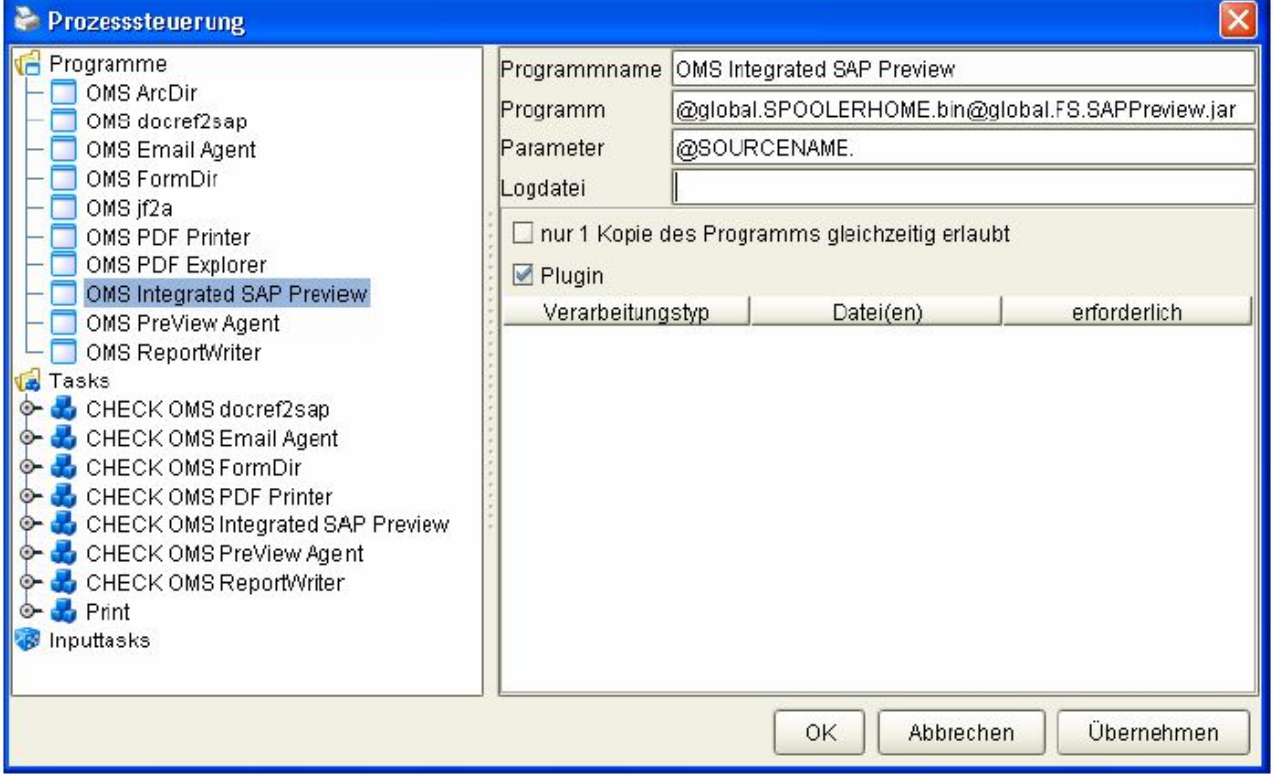

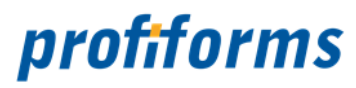

## <span id="page-21-0"></span>**Einrichten des Tasks in der Prozessteuerung**

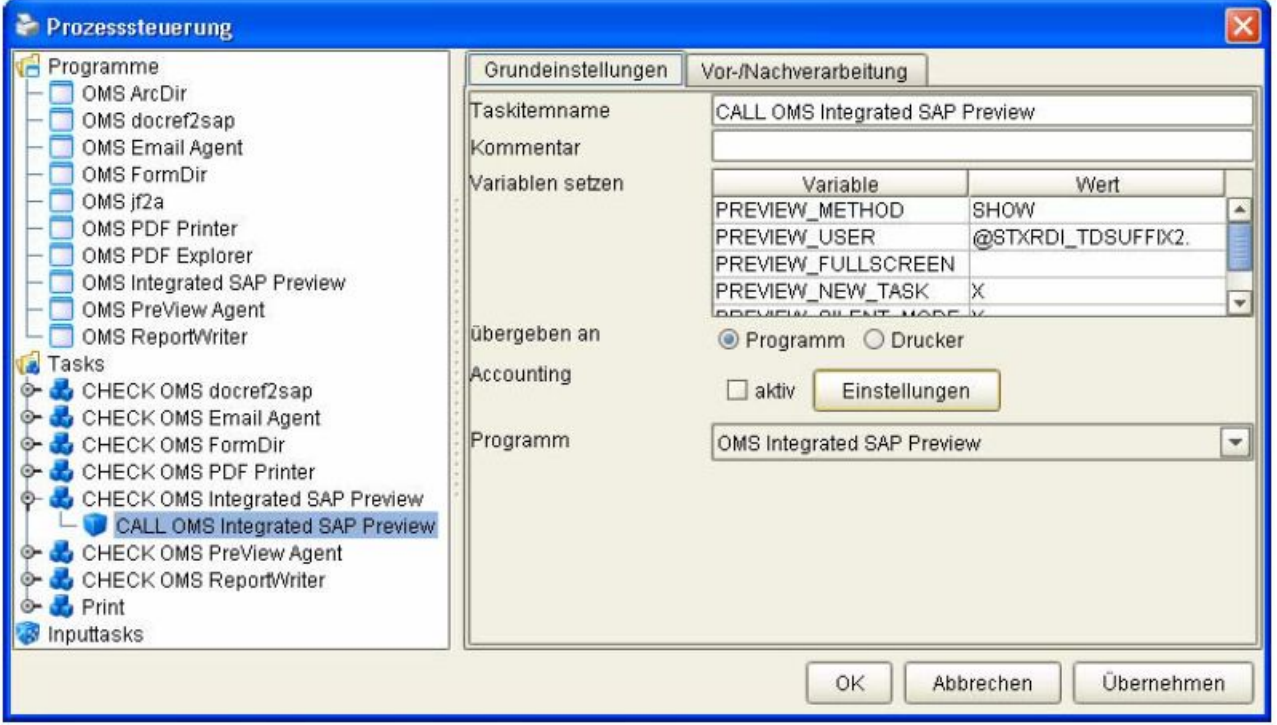

Folgende Variablen können im Taskitem hinterlegt werden:

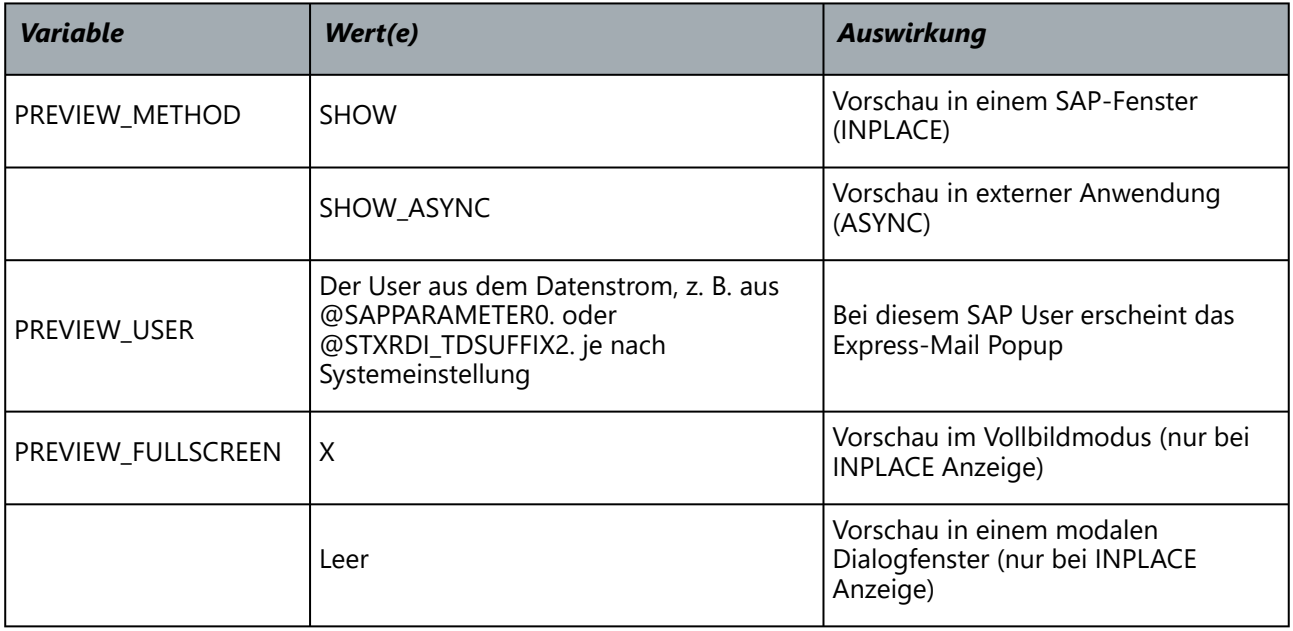

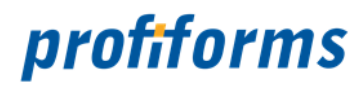

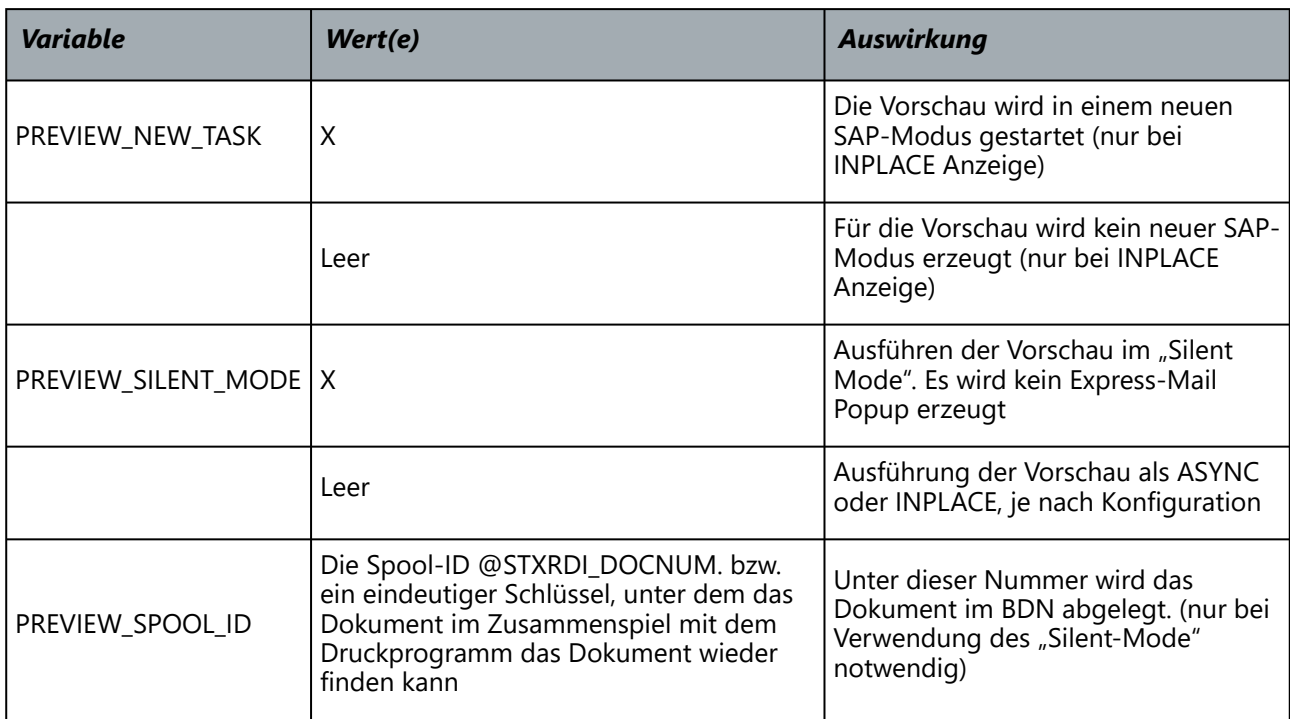

Bei Verwendung der SAP JAVA-GUI ist für PREVIEW\_METHOD der Wert SHOW zu favorisieren, da hier ein Datei-Download nicht funktioniert. Bei Verwendung der Standard SAP GUI ist für PREVIEW\_METHOD der Wert SHOW\_ASYNC zu favorisieren, da es weniger Konfigurationsprobleme mit dem HTML-Control im Zusammenspiel SAP GUI und z. B. dem Adobe Acrobat Reader gibt. Generell sind die Einstellungen aber von der SAP-Installation, insbesondere von den SAP GUI-Einstellungen abhängig. PREVIEW\_USER muss den User enthalten, der die Vorschau angefordert hat, ist also unbedingt dem Datenstrom zu entnehmen. Genauso verhält es sich bei Nutzung des "Silent Mode" mit der Spool-ID. Unter dieser Nummer wird das Dokument im BDN abgelegt und von den Druckprogrammen angefordert.  $\mathbf{A}$ 

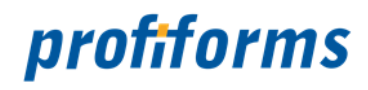

## <span id="page-23-0"></span>**Abschlussarbeiten**

Nach Einspielen des SAP Transportauftrages und der Einrichtung des Java Plugins im *[Spooler](#page-25-0)* ist der Spooler Dienst neu zu starten, damit das Java-Plugin gefunden wird und die SAP RFC Verbindung neu initialisiert wird (was zu einer Initialisierung der Programmschnittstellen und Programmversionen führt). Ein Neustart ist auch erforderlich, wenn einer der SAP-Funktionsbausteine geändert wird.

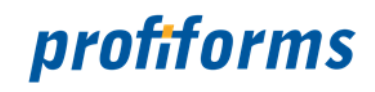

## <span id="page-24-0"></span>**Weiterführende Informationen**

Die weiterführenden Informationen gliedern sich in folgende Unterkapitel (bitte auf den jeweiligen Link klicken):

- *[Ergänzende Online-Dokumentationen](#page-25-0)*
- *[Sitemap](#page-26-0)*
- *[Download der Dokumentation](#page-27-0)*
- *[Service und Support](#page-28-0)*

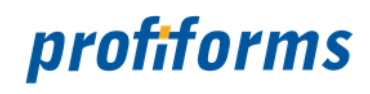

## <span id="page-25-0"></span>**Ergänzende Online-Dokumentationen**

Hier gelangen Sie zu anderen Online-Dokumentationen der Firma profiforms gmbh. Bitte beachten Sie, dass der jeweilige Link eine neue Seite öffnet und Sie die aktuelle Dokumentation verlassen.

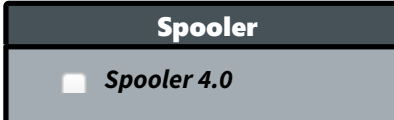

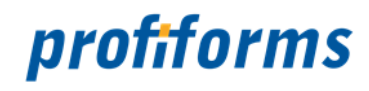

#### <span id="page-26-0"></span>**Sitemap**

<span id="page-26-1"></span>*[Rechtliche Hinweise](#page-3-0)*

## <span id="page-26-2"></span>*[Überblick](#page-4-0)*

- *[Allgemeines](#page-5-0)*
- *[Anzeige-Modi](#page-6-0)*
	- *[Mit Express-Mail Popup](#page-7-0)*
	- *[Ohne Express-Mail Popup Silent Mode](#page-8-0)*

#### <span id="page-26-3"></span>*[Installation im SAP](#page-9-0)*

- *[Allgemeines Installation](#page-10-0)*
- *[Transportauftrag](#page-11-0)*
- *[Integration der Vorschau mit Express-Mail Popup](#page-12-0)*
- *[Berechtigungen](#page-13-0)*
- *[Integration des "Silent-Mode" in die Druckprogramme](#page-14-0)*
	- *[Funktionsbaustein ZPFOMS\\_PDF\\_RECEIVE\\_PREVIEW](#page-15-0)*
		- *[Parameter](#page-16-0)*
		- *[Optionale Parameter](#page-17-0)*
		- *[Ausnahmen](#page-18-0)*

#### <span id="page-26-4"></span>*[Installation im Spooler](#page-19-0)*

- *[Einrichten des Programms in der Prozessteuerung](#page-20-0)*
- *[Einrichten des Tasks in der Prozessteuerung](#page-21-0)*

#### <span id="page-26-5"></span>*[Abschlussarbeiten](#page-23-0)*

#### <span id="page-26-6"></span>*[Weiterführende Informationen](#page-24-0)*

- *[Ergänzende Online-Dokumentationen](#page-25-0)*
- *[Sitemap](#page-26-0)*
- *[Download der Dokumentation](#page-27-0)*
- *[Service und Support](#page-28-0)*

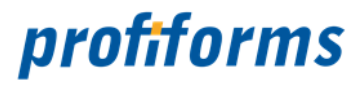

## <span id="page-27-0"></span>**Download der Dokumentation**

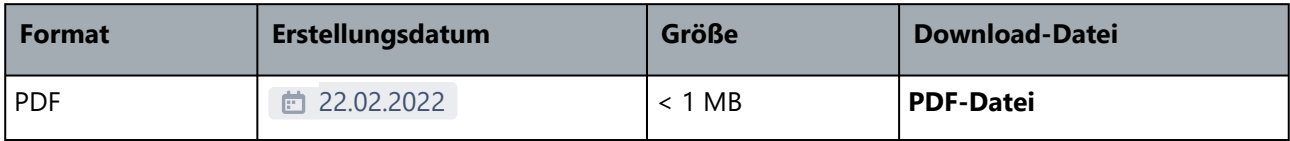

Bitte beachten Sie unsere *[rechtlichen Hinweise](#page-3-0)*, bevor Sie die Dateien herunterladen! Die Dateien entsprechen dem Datum in der Spalte "Erstellungsdatum". Die Online-Dokumentation ist nur zu diesem Zeitpunkt der Erstellung aktuell. Wir weisen Sie darauf hin, dass interaktive Multimedia-Inhalte in der Online-Dokumentation im HTML- und PDF-Format nicht angezeigt werden können.  $\blacktriangle$ 

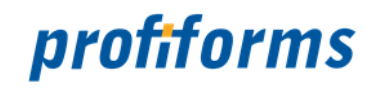

## <span id="page-28-0"></span>**Service und Support**

Sie haben Fragen oder Probleme zu/mit einem unserer Produkte und verfügen über einen gültigen Supportund Update-Vertrag?

Dann kontaktieren Sie uns bitte:

- ... über unsere Webseite: *[http://www.profiforms.de](http://www.profiforms.de/)*
- ... über den Ihnen bekannten/zugeordneten Projekt-/Vertriebs-Mitarbeiter
- ... über unseren Service Desk: *<https://support.profiforms.de/servicedesk/customer/portals>*